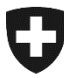

Schweizerische Eidgenossenschaft Confédération suisse Confederazione Svizzera Confederaziun svizra

Département fédéral de l'intérieur DFI **Office fédéral de la santé publique OFSP** Unité de direction Protection de la santé Division Biomédecine Section Transplantation

# **arTx – Le système pour les demandes, les autorisations et les déclarations dans le domaine de la transplantation**

Manuel d'utilisation

21.8.2023

## **Sommaire**

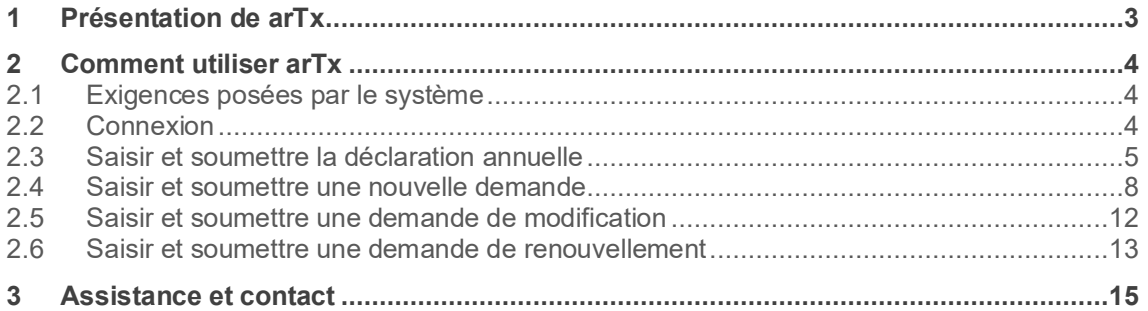

# <span id="page-2-0"></span>**1 Présentation de arTx**

Le système arTx (authorisation and reporting system in the field of transplantation) s'adresse au personnel des hôpitaux, des cliniques, des cabinets médicaux, des institutions et des entreprises qui utilisent des organes, des tissus ou des cellules dans le domaine de la transplantation (p. ex. prélèvement, transplantation, stockage ou importation/exportation d'organes, de tissus ou de cellules à des fins de transplantation), et qui doivent être en possession d'une autorisation ou doivent en notifier les autorités compétentes.

Ce portail permet aux professionnels de déposer leurs demandes et leurs notifications en ligne auprès de l'Office fédéral de la santé publique (OFSP). Il remplace depuis janvier 2023 l'ancien système de déclaration et d'autorisation dans le domaine de la transplantation.

Le système arTx est entièrement géré en trois langues : français, allemand et italien.

## <span id="page-3-0"></span>**2 Comment utiliser arTx**

#### <span id="page-3-1"></span>**2.1 Exigences posées par le système**

Vous devez disposer d'un accès à Internet et d'un navigateur courant pour utiliser arTx, ainsi que d'une adresse électronique pour la connexion.

#### <span id="page-3-2"></span>**2.2 Connexion**

Commencez par choisir la langue en haut à droite de l'écran.

Deux méthodes sont possibles pour se connecter à arTx :

- CH-Login
- Compte HIN

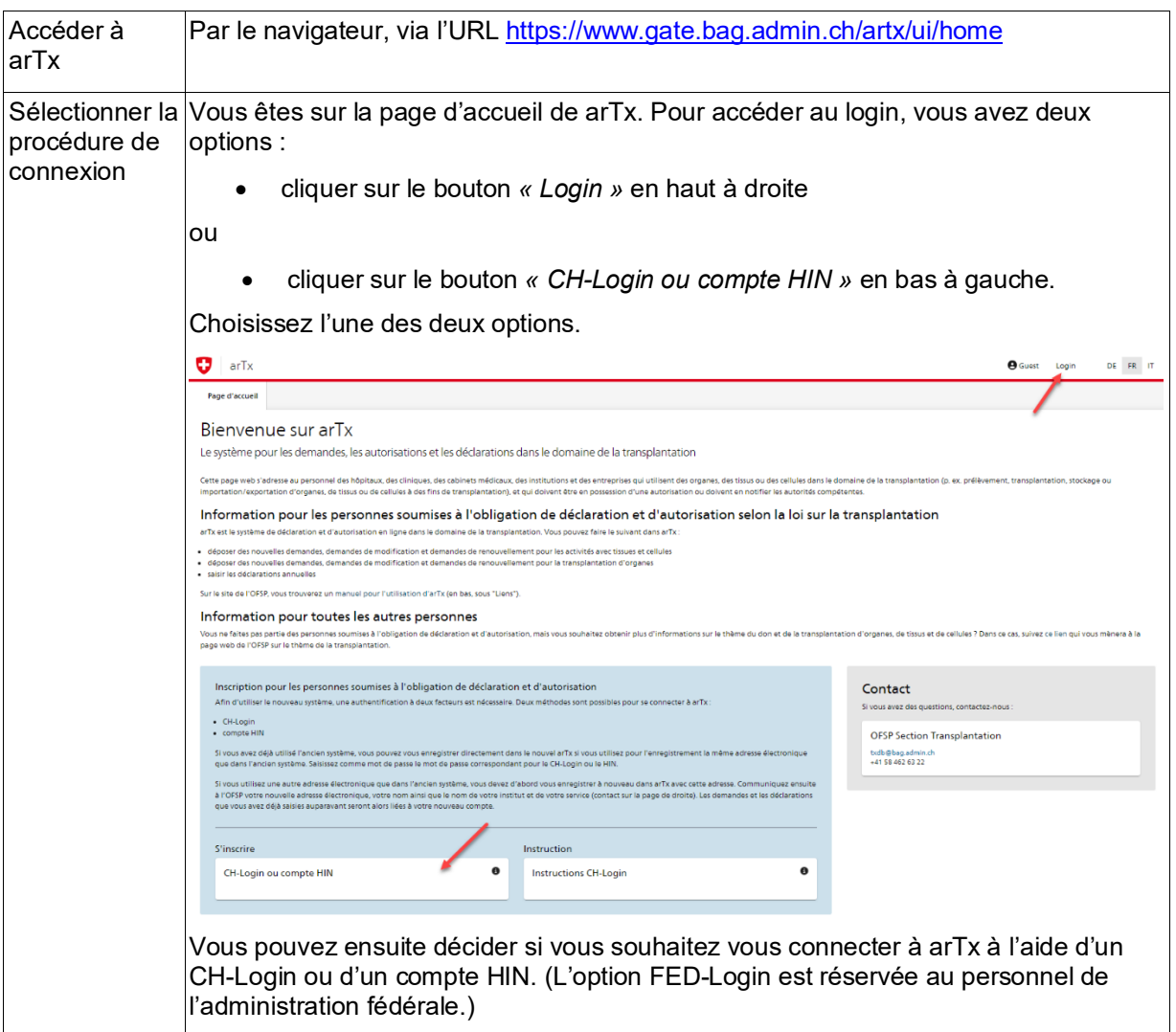

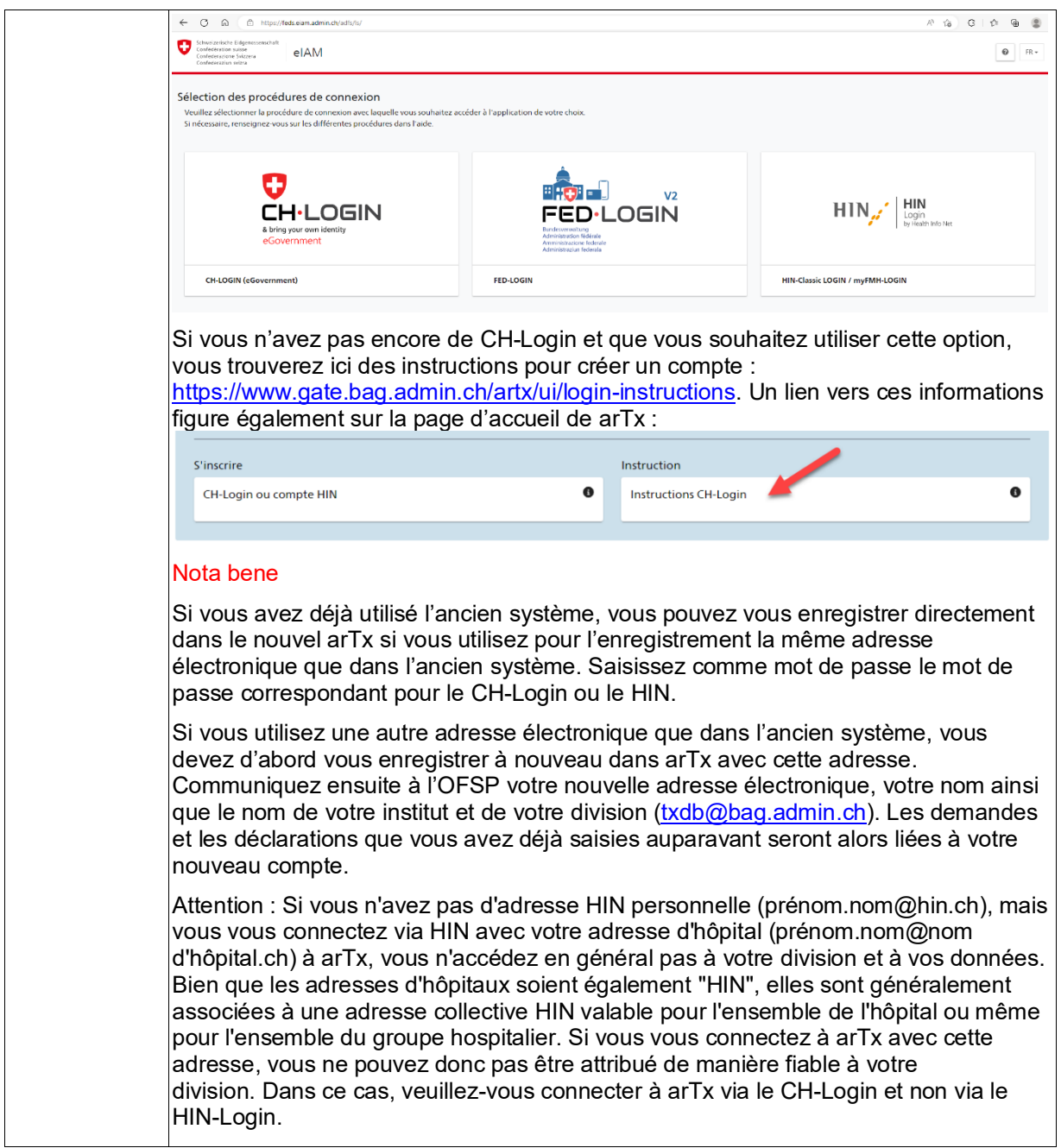

## <span id="page-4-0"></span>**2.3 Saisir et soumettre la déclaration annuelle**

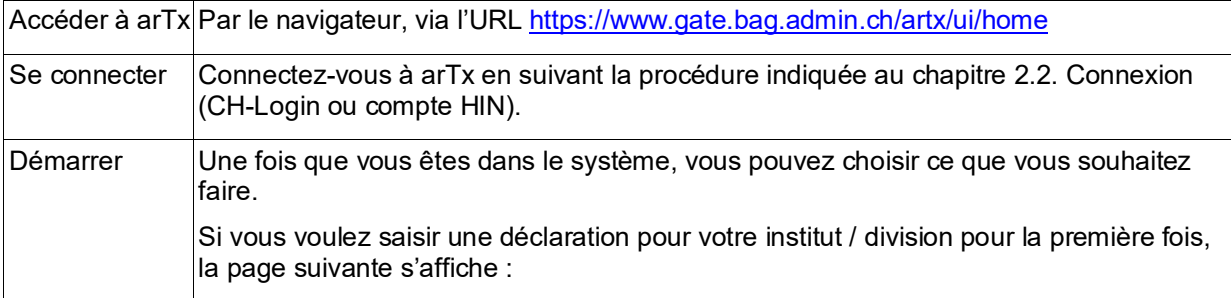

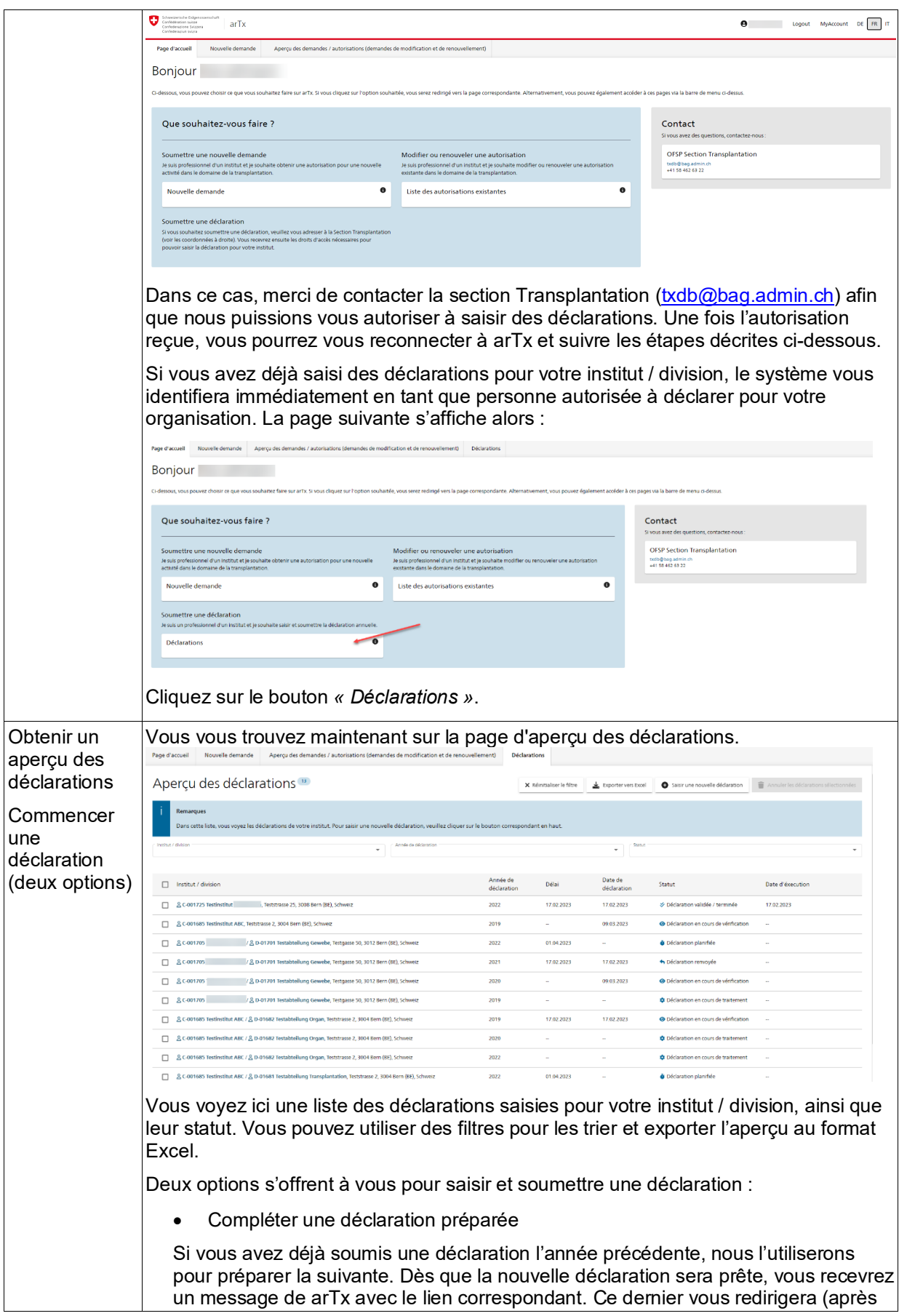

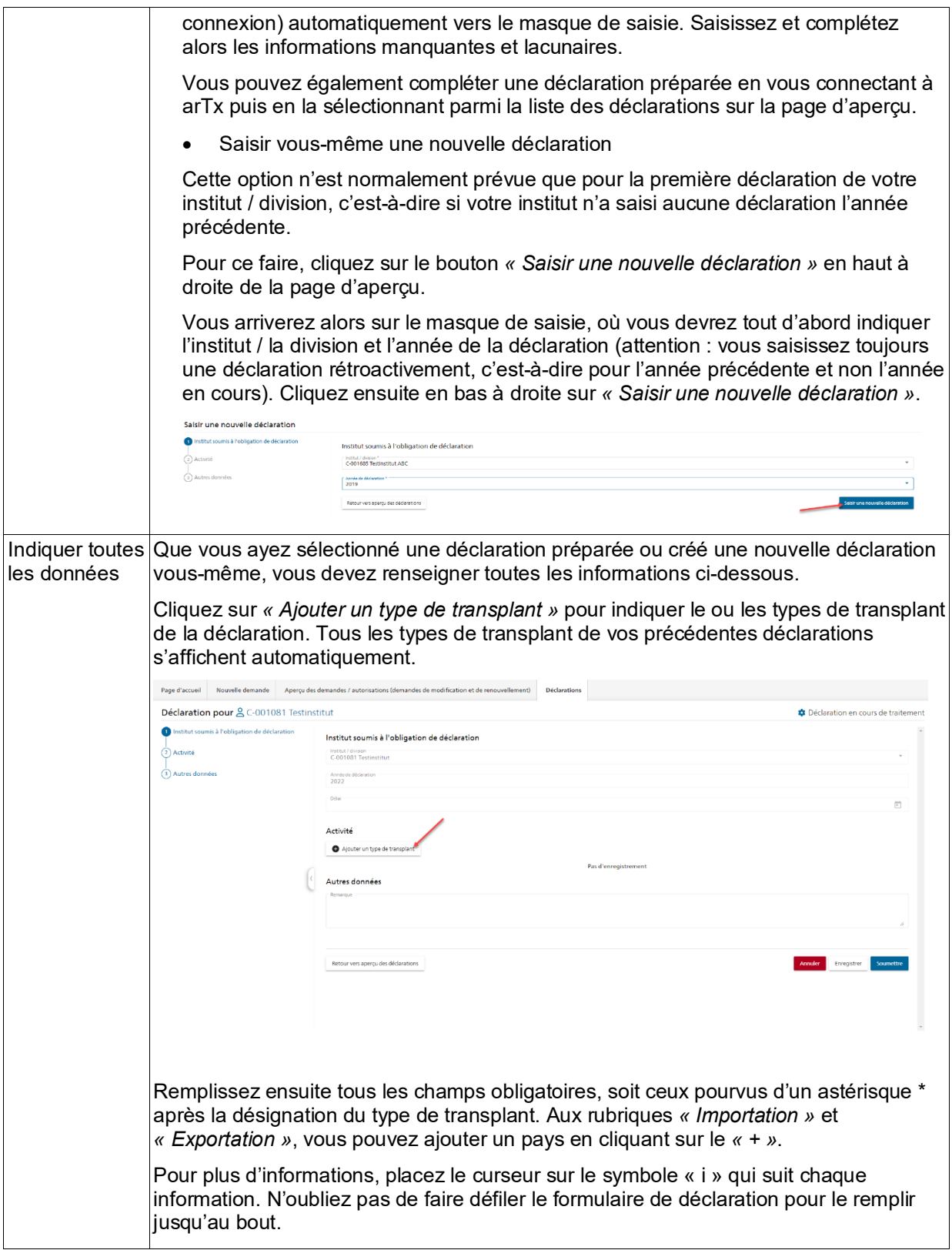

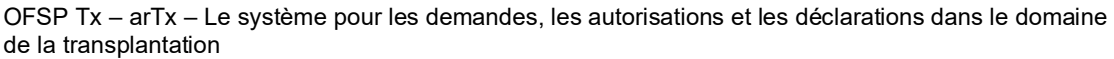

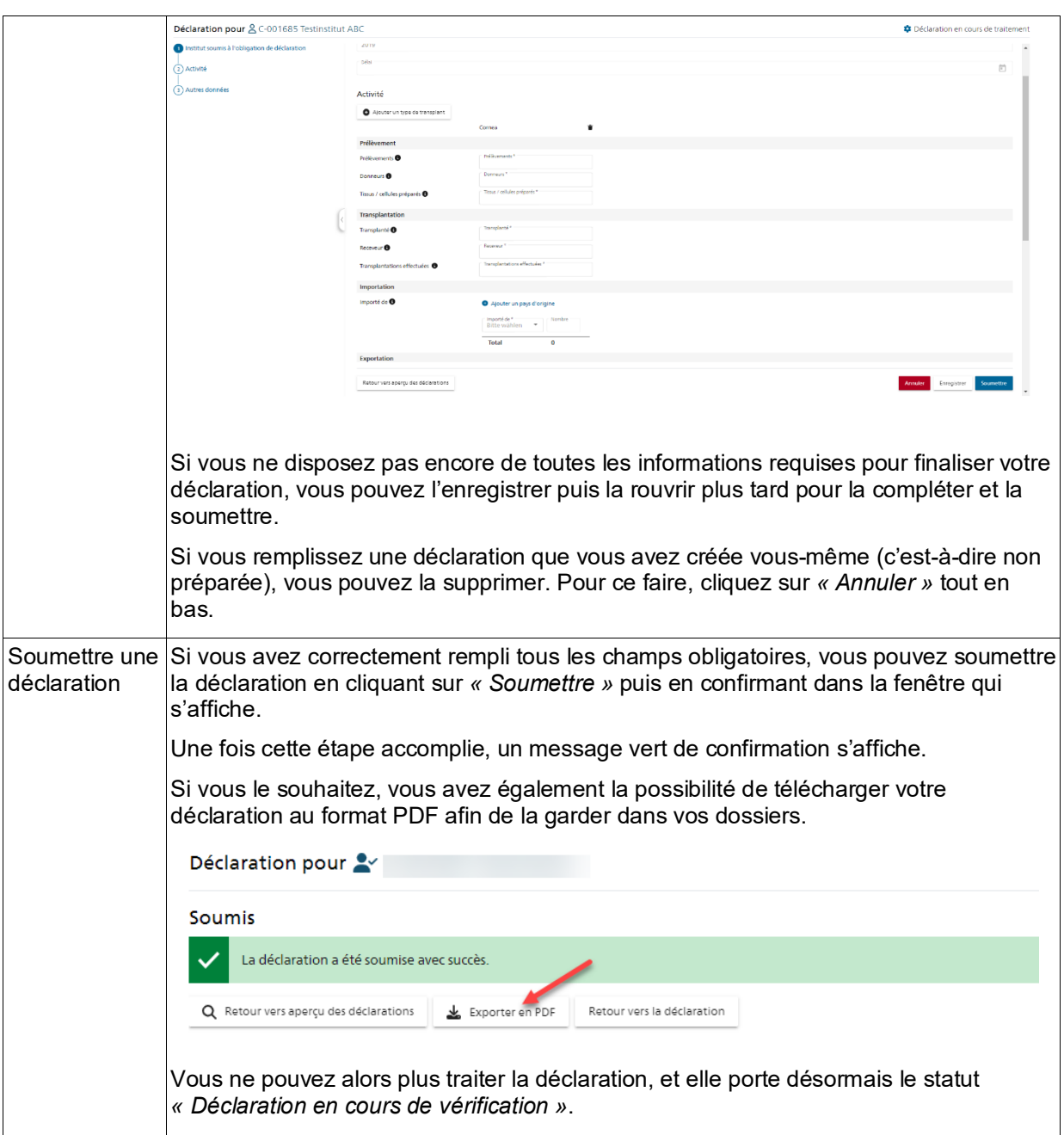

## <span id="page-7-0"></span>**2.4 Saisir et soumettre une nouvelle demande**

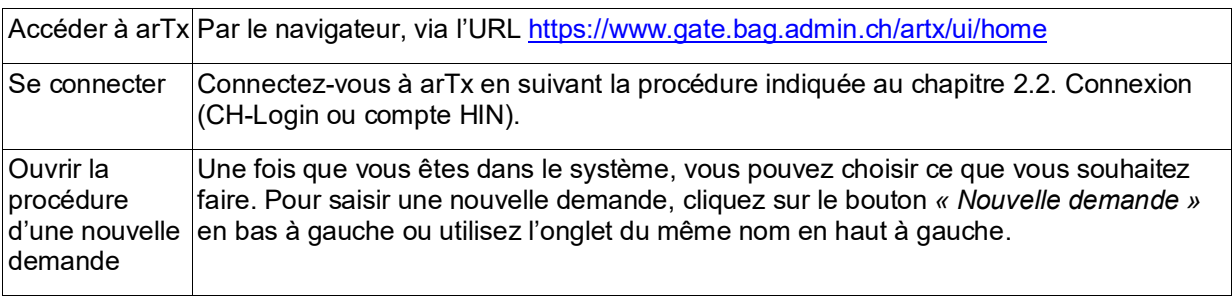

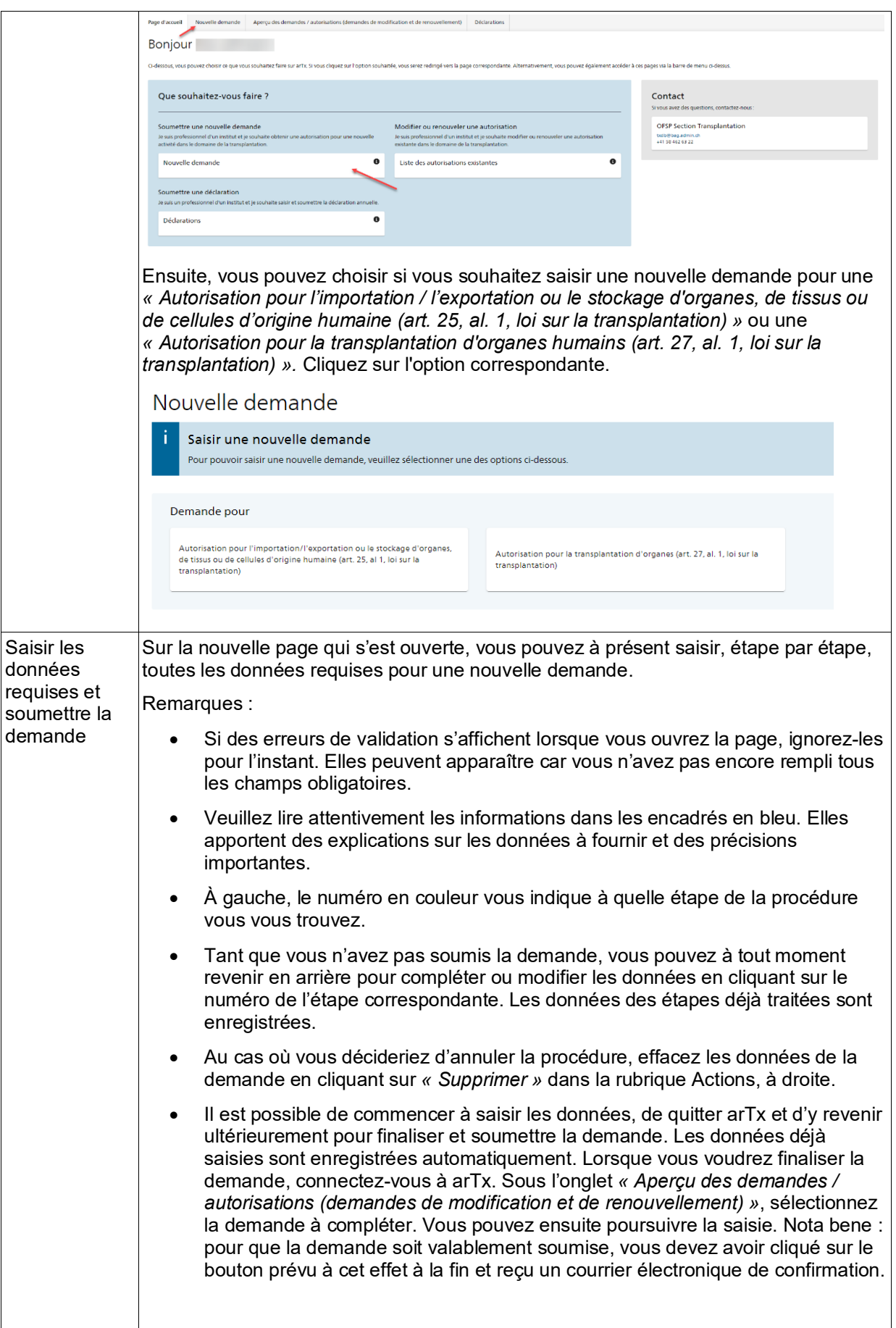

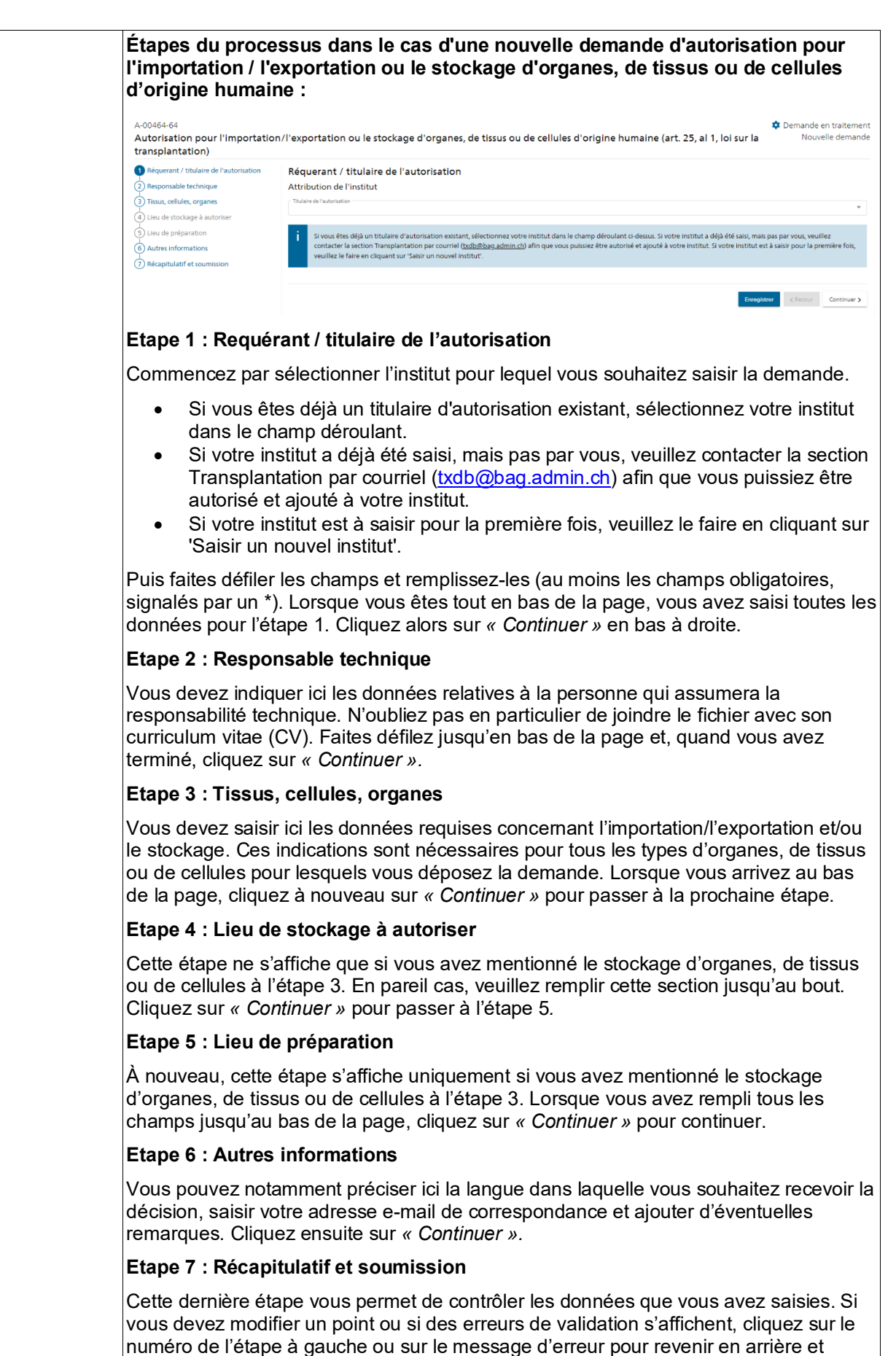

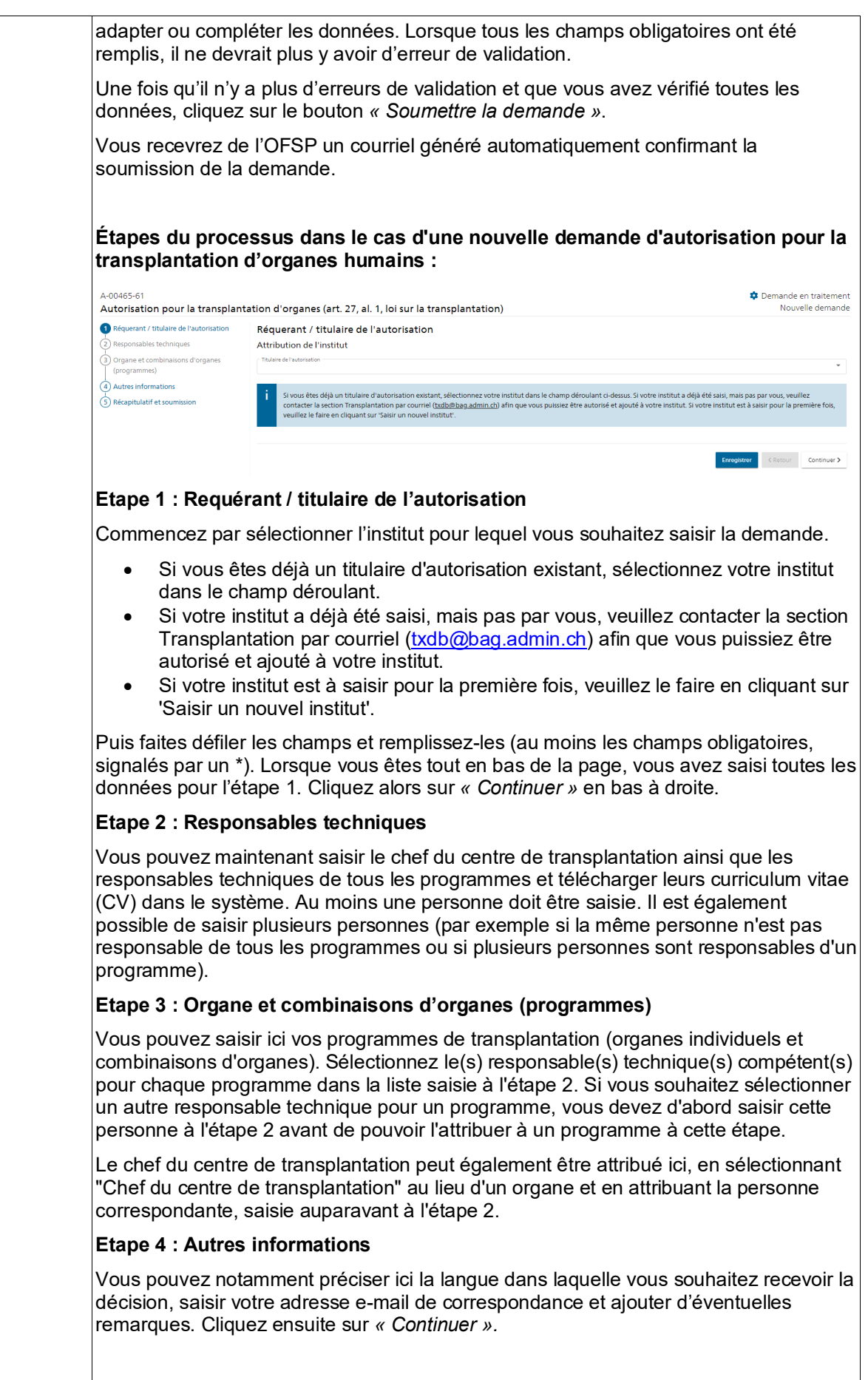

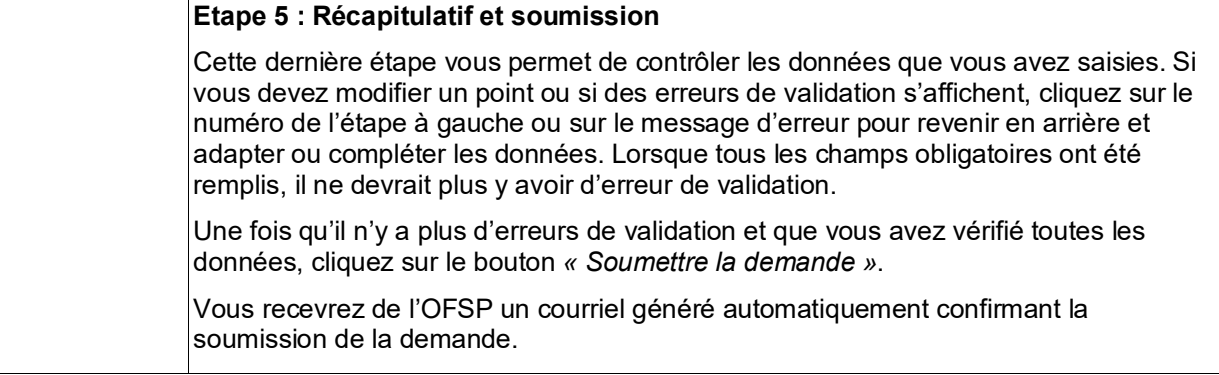

#### <span id="page-11-0"></span>**2.5 Saisir et soumettre une demande de modification**

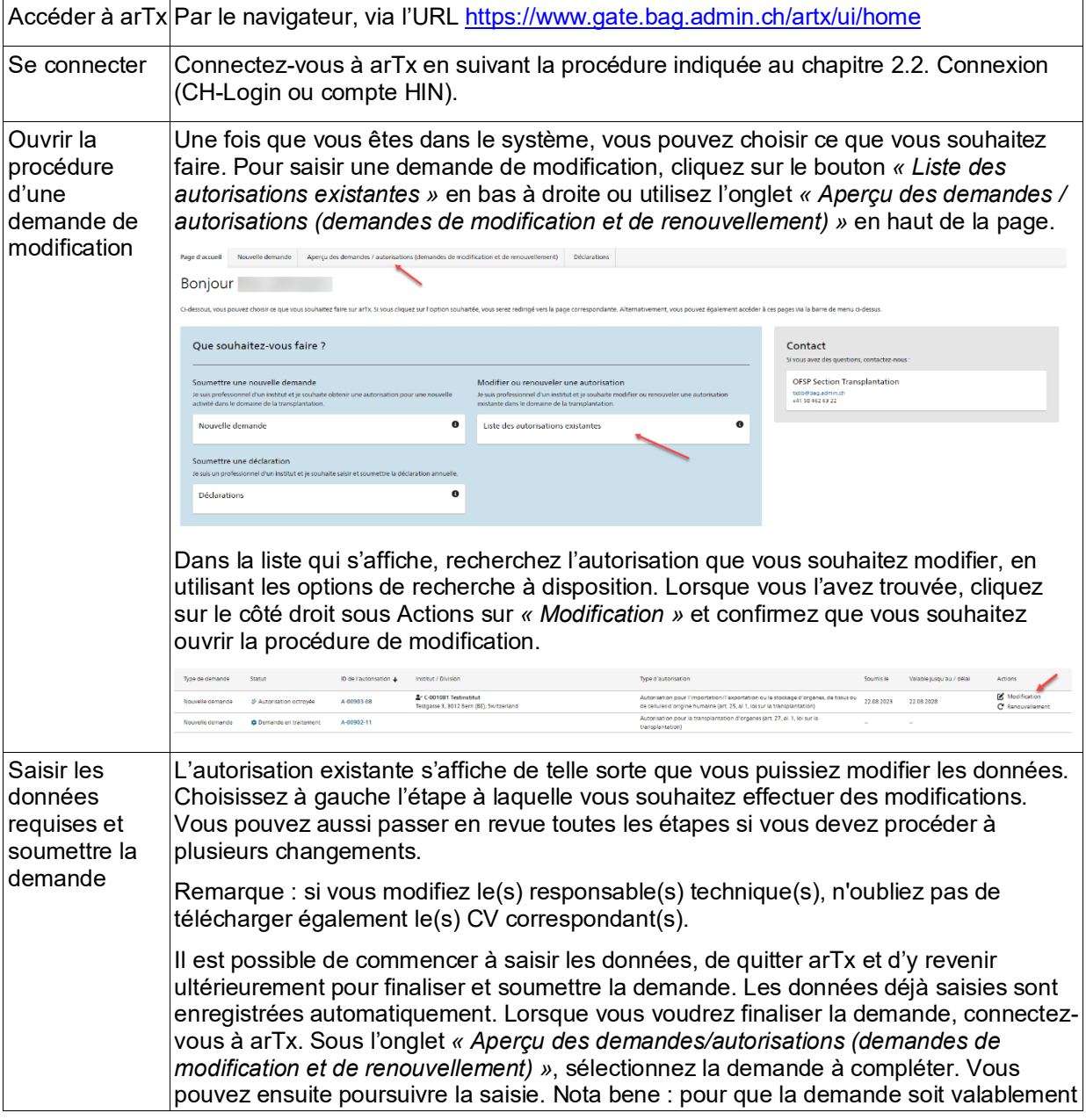

soumise, vous devez avoir cliqué sur le bouton prévu à cet effet à la fin et reçu un courrier électronique de confirmation. Si vous avez ouvert une demande de modification et que vous souhaitez annuler la procédure, vous pouvez cliquer sur *« Supprimer »* à droite dans la rubrique Actions. Pour finaliser la procédure, vérifiez à la fin que toutes les indications sont correctes. Les modifications que vous avez apportées sont visibles comme suit : les anciennes données, en rouge, sont biffées et les nouvelles marquées en vert. Pour terminer, cliquez sur *« Soumettre la demande »*.<br>  $\frac{\text{A}\times\text{C000569}}{\text{A012075680}}$  and the sportation ou le stockage d'organes, de tissus ou de cellules d'origine humaine (art. 25, al 1, loi sur la<br>
Autorisation pour l'Importa  $\spadesuit$  Dema de en traitement<br>Ø Modification **Navigation M** Retour **Canadat Bulain** Actions  $\overline{Q}$  supprime -<br>Tissus, cellules, organes :<br>Lieu de stockage à autorise Liens .<br>Heriote noënaratin **R** Institut à 21.12.2022.09.22.13 .<br>Cellule: es du sang pé<br>allogène, non  $\langle$  Retour Suivant > Vous recevrez de l'OFSP un courriel généré automatiquement confirmant la soumission de la demande.

#### <span id="page-12-0"></span>**2.6 Saisir et soumettre une demande de renouvellement**

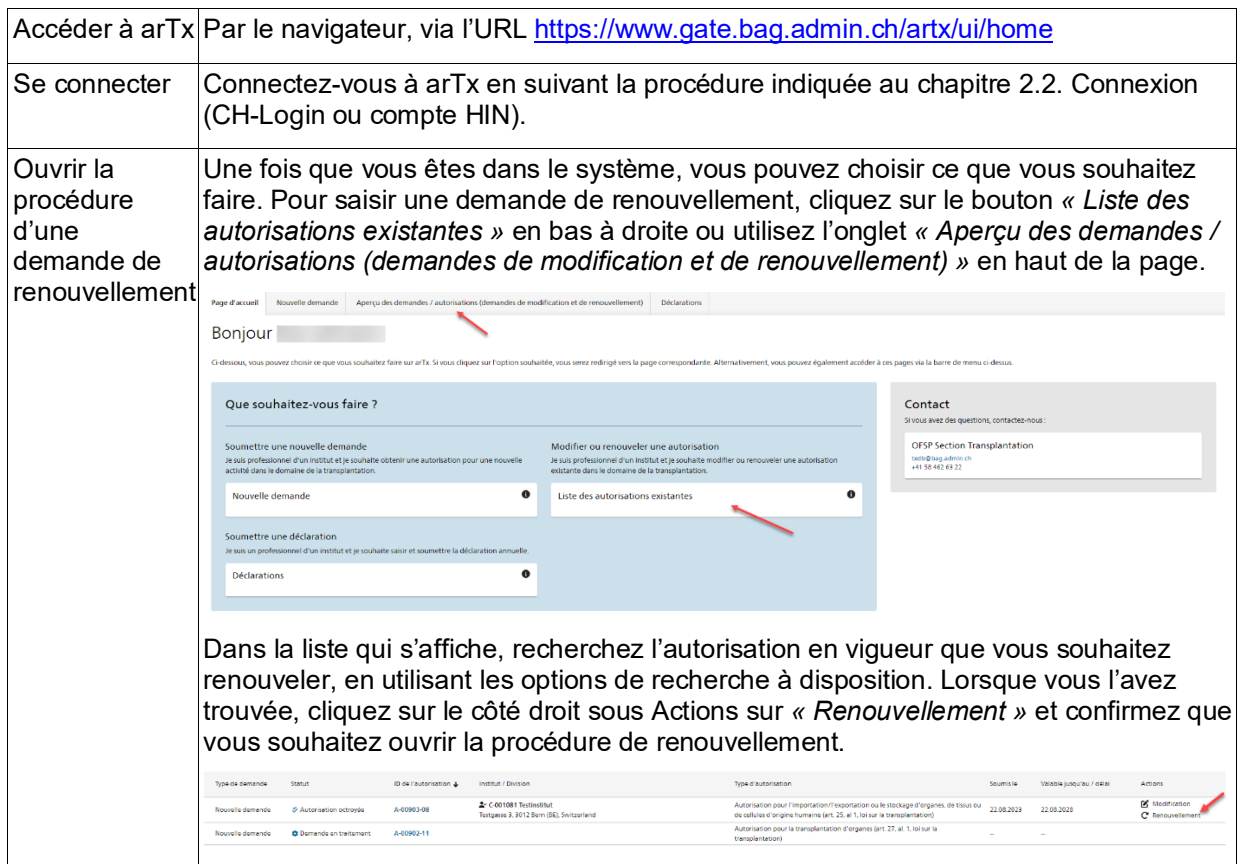

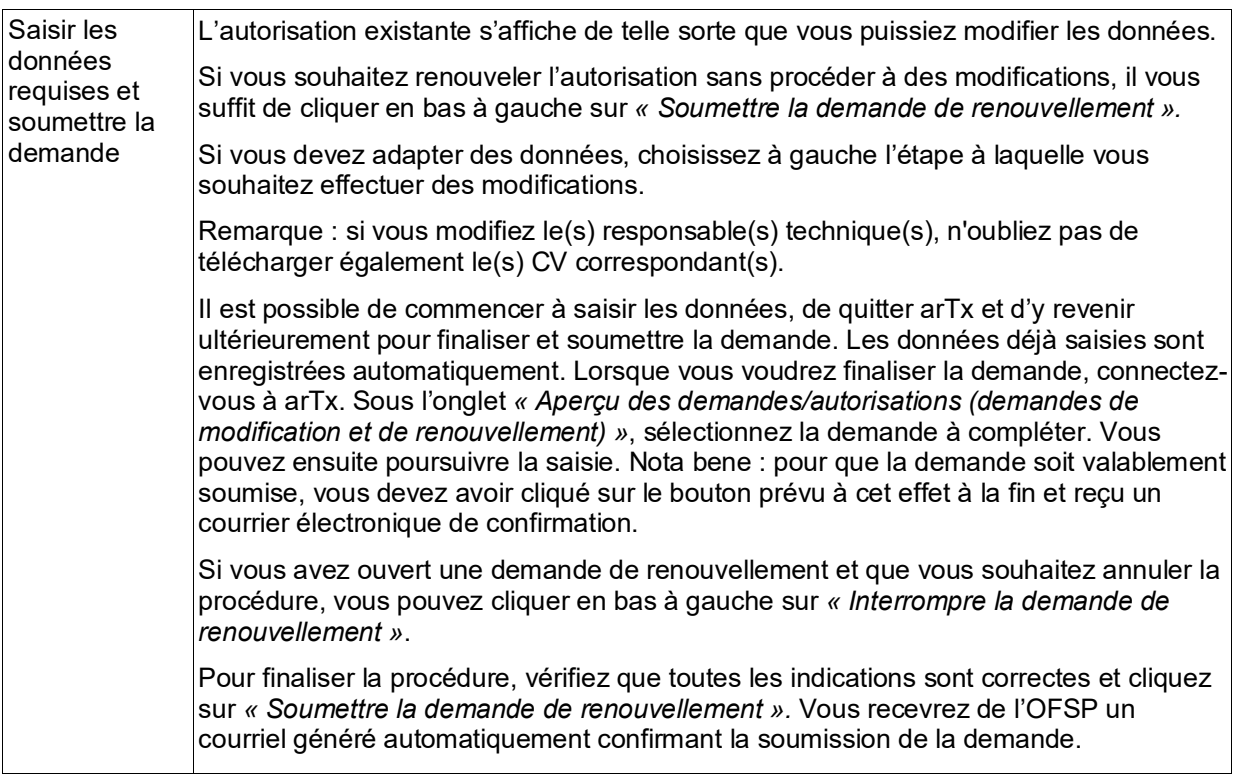

# <span id="page-14-0"></span>**3 Assistance et contact**

Pour toute question concernant les aspects techniques ou la procédure, veuillez vous adresser à la section Transplantation :

Courriel : [txdb@bag.admin.ch](mailto:txdb@bag.admin.ch)

Téléphone : +41 58 462 63 22